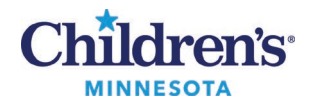

### **Select a Preferred Pharmacy**

# **Selecting a Preferred Pharmacy**

### *Add the Patient Pharmacy from the Toolbar*

1. Open the patient's chart and select **Patient Pharmacy** from the Toolbar.

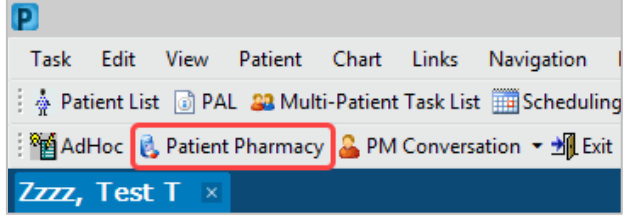

2. The Review Patient Preferred Pharmacy window displays. The default pharmacy is displayed in the Patient Preferred tab with bold text.

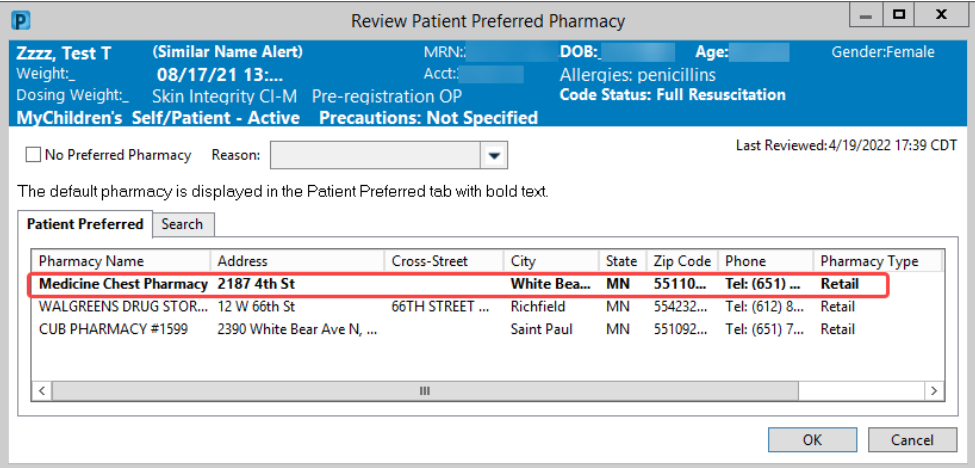

# <span id="page-0-0"></span>**Search for a Pharmacy**

- 1. Click the **Search** tab.
- 2. Enter search criteria. **Note:**For Children's Pharmacy enter the following: **Pharmacy Name:**Child **State:**MN The zip code (55404 for Mpls or 55102 for St. Paul) can be entered to further refine your search.
- 3. Click **Search.**
- 4. Right-click on preferred pharmacy and select **Add to Patient Preferred.**
- 5. Click the **Patient Preferred**  tab to view your selection.

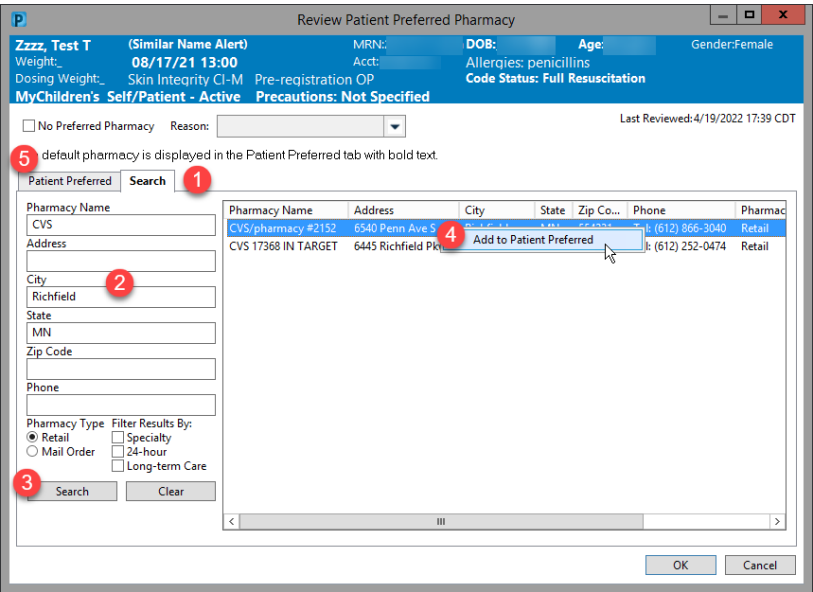

#### 1 Informatics Education April 2022

Questions or need assistance? Call Children's IT Service Desk 24/7 at 952-992-5000 or 4-5000 internally Copyright © 2022 Children's Minnesota. All rights reserved. Some content is based on the intellectual property of Cerner Corporation and used with permission. All other trade names and registered trademarks are the property of their respective owners. This content is designed for general use with most patients; each clinician should use his or her own independent judgment to meet the needs of each individual patient. This content is not a substitute for professional medical advice, diagnosis, or treatment.

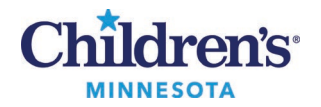

# **Select a Preferred Pharmacy**

- 6. Right click on the pharmacy and click **Remove**or **Set as Default.**
- 7. Click **OK** to save settings.

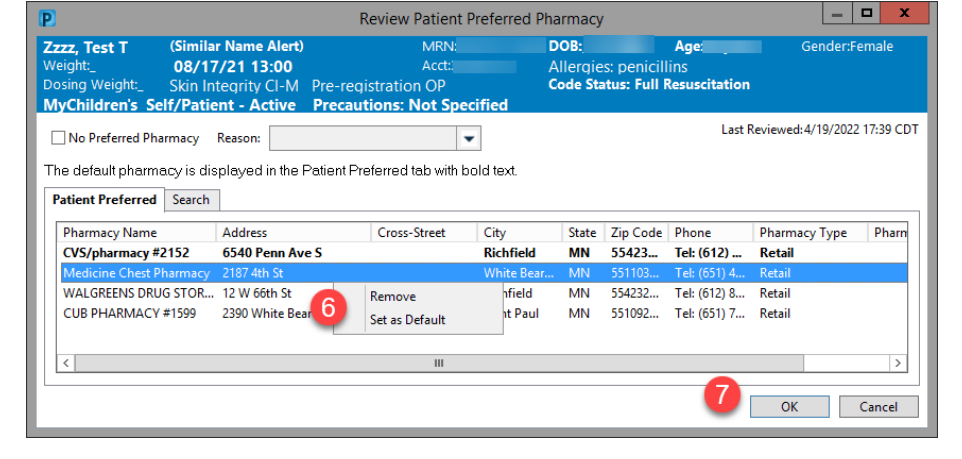

8. If patient does not have a preferred pharmacy, check **No Preferred Pharmacy** and select the appropriate reason.

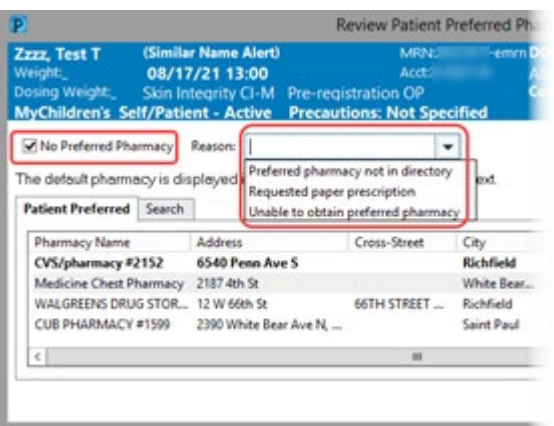

# *Add the Patient Pharmacy During the Prescription Ordering Process*

1. Within the Orders activity, click on the dropdown in the **Send To:**field to view a list of the patient's preferred pharmacies.

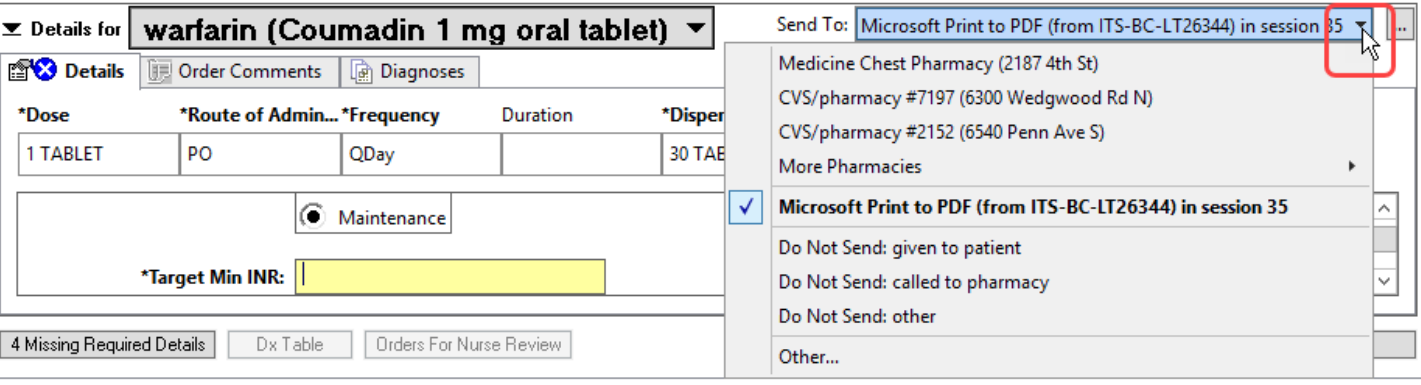

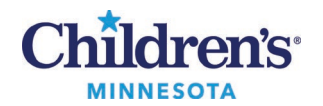

### **Select a Preferred Pharmacy**

2. If the preferred pharmacy does not display, click the ellipsis.

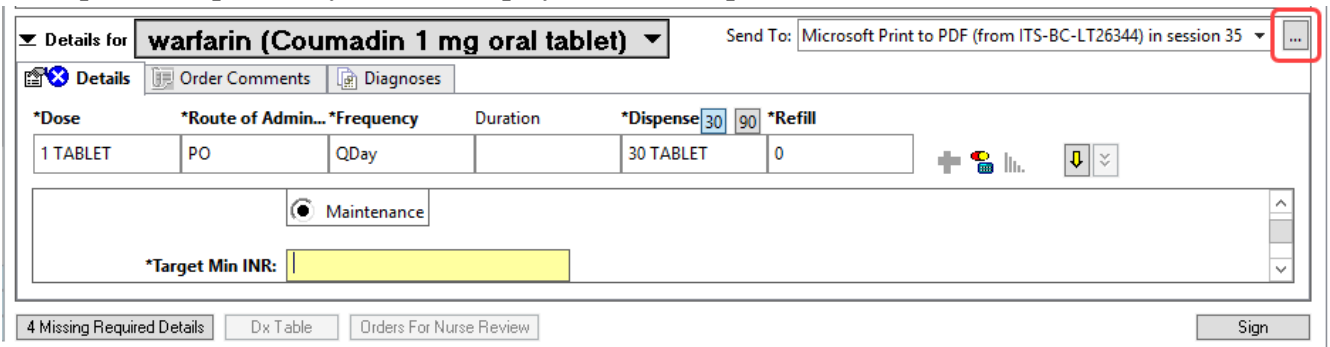

3. Verify the **Send to:**field is set to **Pharmacy**.

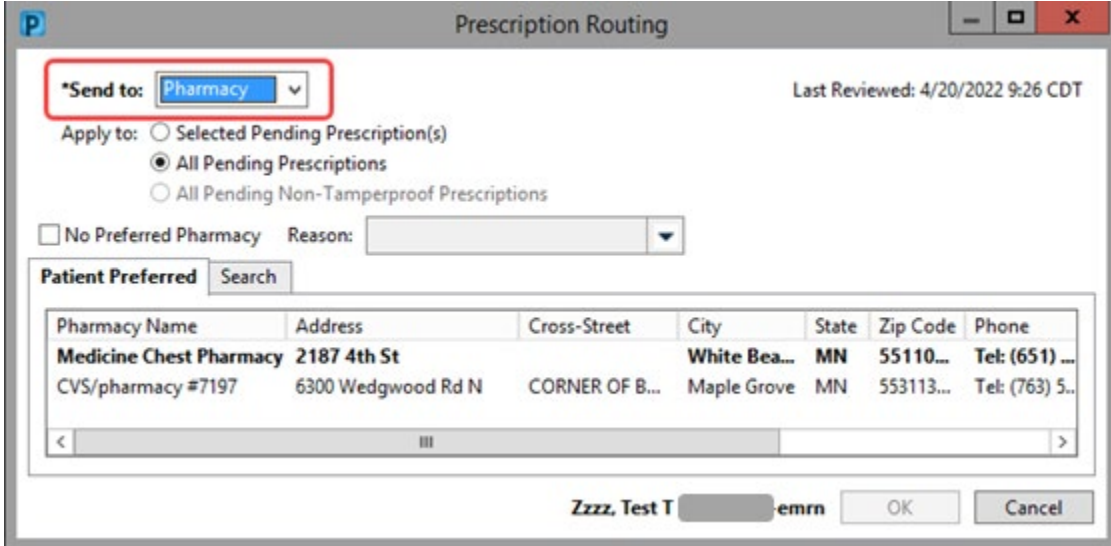

4. Repeat th[e steps to search for a pharmacy](#page-0-0).